# AIRSTEP YT Edition ユーザーマニュアル

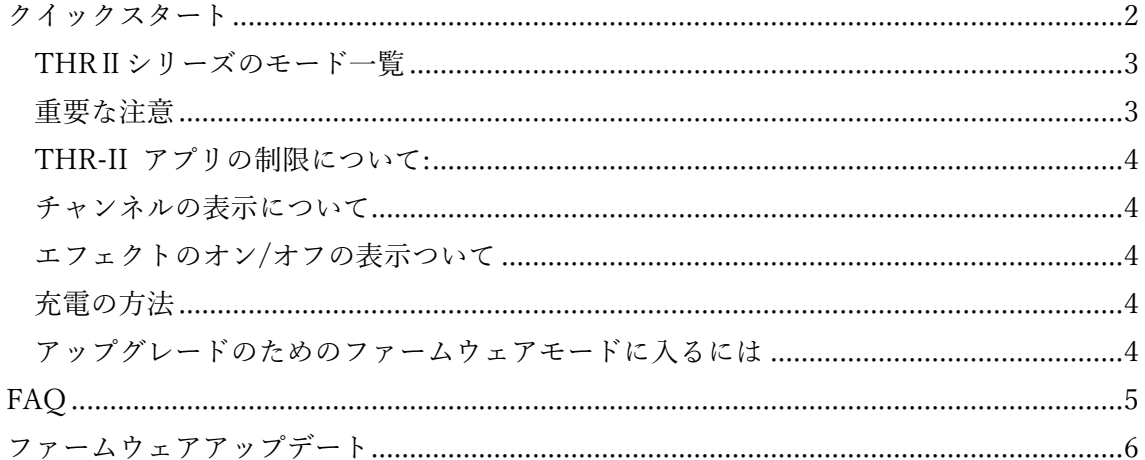

# <span id="page-1-0"></span>クイックスタート

本書は AIRSTEP YT Edition の使い方をまとめた公式マニュアルです。操作に当たっては、 次のことをご確認ください。

1.THR-II アンプが最新のファームウェア(1.42.0g 以降)になっていること。また AIRSTEP YT Edition と THR-II を接続する前に、THR-II と THR Remote App の接続が解除されて いることを確認してください。

THR-II のファームウェアアップデーターについては、下記でもご確認いただけます。 <https://faq.yamaha.com/jp/s/article/J0010410>

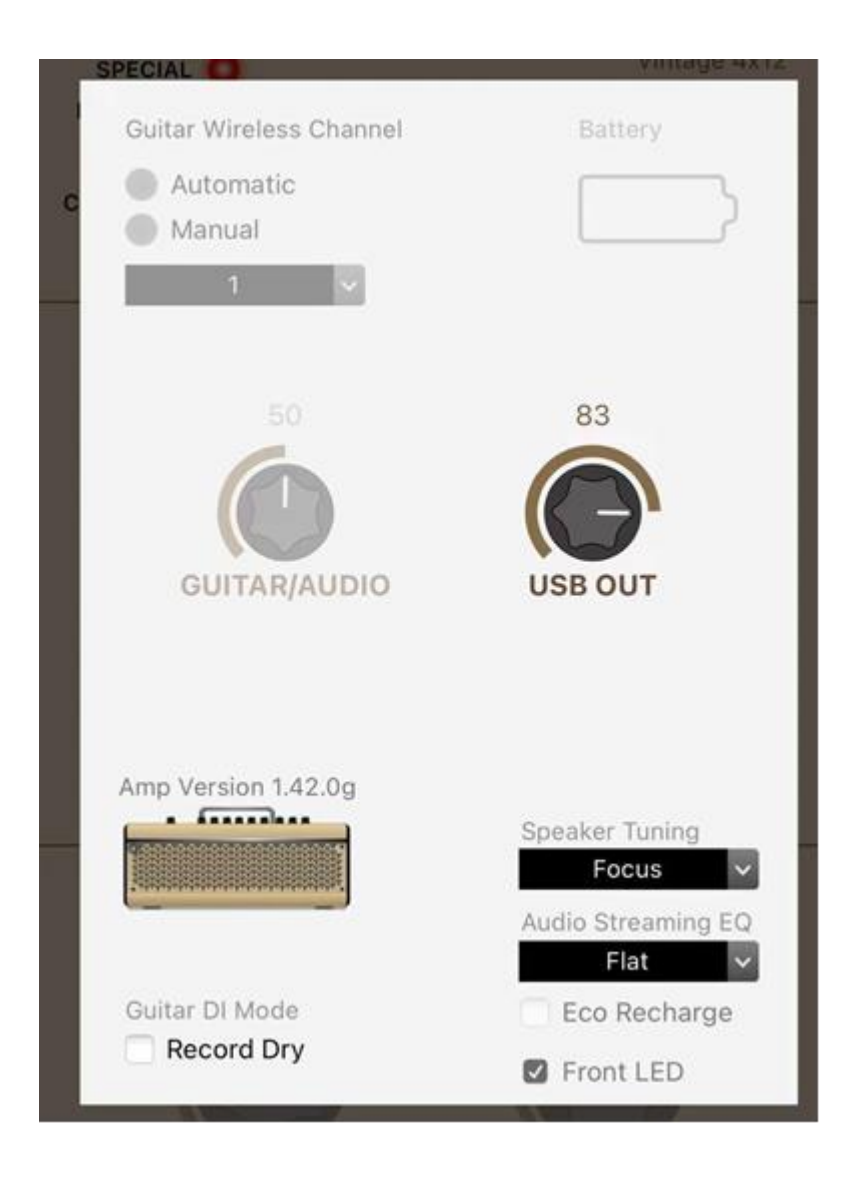

2.AIRSTEP YT Edition の電源スイッチをオンにすると、接続インジケーターが青色に点滅 します。次に、AIRSTEP YT Edition は、近くにある THR-II を自動的に検索して接続しま す。THR-II との接続が確立されると、接続インジケーターが青く点灯します。

3. AIRSTEP YT Edition のモードリストは次のとおりです (工場出荷時のデフォルトモー ドはモード 1 です) : AIRSTEP YT Edition には合計 3 つのコントロールモードがありま す。モードの切り替えは A/B/C フットスイッチ (左端が A) を押しながら電源スイッチを オンにすることで、モード 1/モード 2/モード 3 を選択できます。

# <span id="page-2-0"></span>THRⅡシリーズのモード一覧

#### THR10II/THR10IIW/THR30IIW

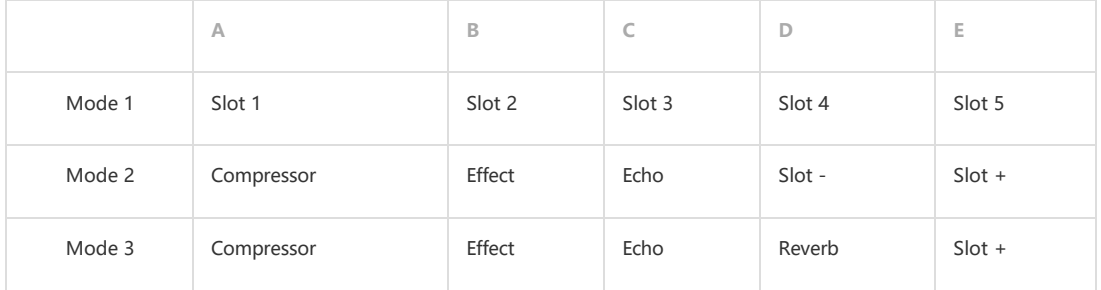

#### THR30IIA

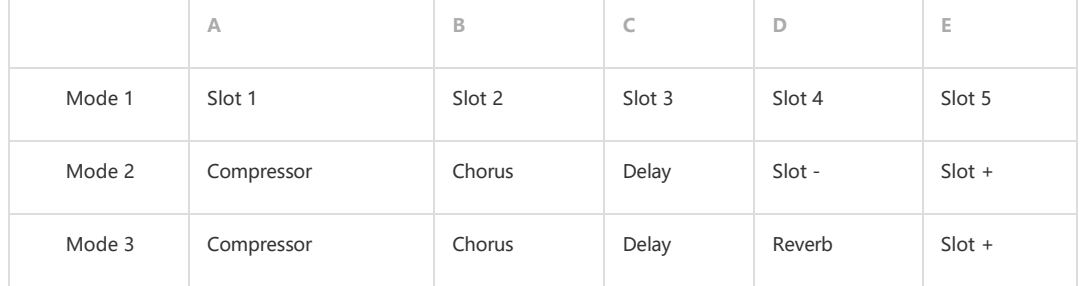

#### <span id="page-2-1"></span>重要な注意

THR II の 5 つのスロットにプリセットを保存する場合は、DEFAULT プリセット名をそ のまま使用してください(例えば「USER MEMORY 1」というように)。

エフェクトのステータス状態を正常に表示するには:

プリセット名は変更しないでください。名前を変更した場合は、AIRSTEP YT Edition の電

源を切り、THR II を THR Remote アプリに接続し、プリセット名を USER MEMORY 1~ USER MEMORY 5 に戻してください。

#### <span id="page-3-0"></span>THR-II App の制限について:

AIRSTEP YT Edition が接続されている場合、THR Remote App は THR-II に接続できま せん。プリセットを編集したい場合は、AIRSTEP YT Edition をオフにするだけです。 また、AIRSTEP YT Edition は THR Remote App に接続できません。

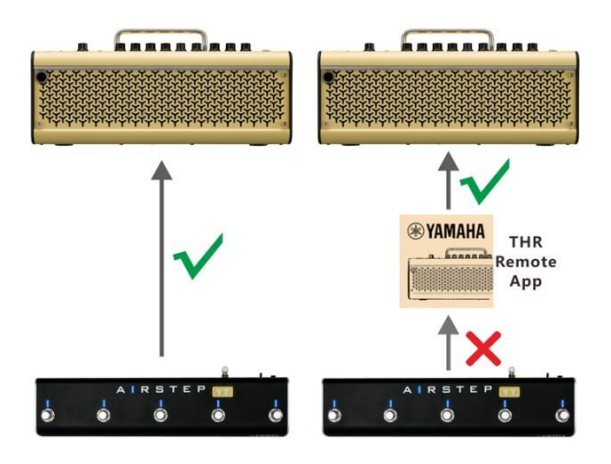

# <span id="page-3-1"></span>チャンネルの表示について

モード 2 と 3 では、フットスイッチ LED は緑色の点滅で現在のスロットを示します。 フットスイッチ A~フットスイッチ E はスロット 1~スロット 5 に対応します。この機能 を無効にする場合は、フットスイッチ E を押しながら電源スイッチをオンにします。

#### <span id="page-3-2"></span>エフェクトのオン/オフの表示ついて

フットスイッチ LED は、エフェクトのオン/オフ状態を青色の点灯/消灯で示します。

### <span id="page-3-3"></span>充電の方法

付属の USB 充電ケーブルまたは 9V のエフェクトペダル用電源アダプターを使用してく ださい。

# <span id="page-3-4"></span>アップグレードのためのファームウェアモードに入るには

フットスイッチの D (右から 2 番目)を押しながら電源スイッチをオンにします。

# <span id="page-4-0"></span>FAQ

●AIRSTEP YT Edition を THR II アンプに接続できません。

・THR-II アンプが最新のファームウェア (1.42.0g 以降) であることを確認します。ま た、AIRSTEP YT Edition と THR-II を接続する前に、THR-II と THR Remote App の 接続が切断されていることを確認してください。

ファームウェアのアップデートについては、下記も併せてご覧ください。 <https://faq.yamaha.com/jp/s/article/J0010410>

●ステータス状態が正常に表示されず、THR II プリセットと一致しません。

・IRSTEP YT Edition の電源を切り、THR II を THR Remote アプリに接続し、THR II プリセット名が DEFAULT になっているかどうかを確認します。

プリセットを保存する場合は、DEFAULT プリセット名をそのまま使用してください(例 えば「USER MEMORY 1」というように)。

プリセット名は変更しないでください。名前を変更した場合は、AIRSTEP YT Edition の電 源を切り、THR II を THR Remote アプリに接続し、プリセット名を USER MEMORY 1~ USER MEMORY 5 に戻してください。

<span id="page-5-0"></span>ファームウェアアップデート

AIRSTEP アップデーターをダウンロードします。

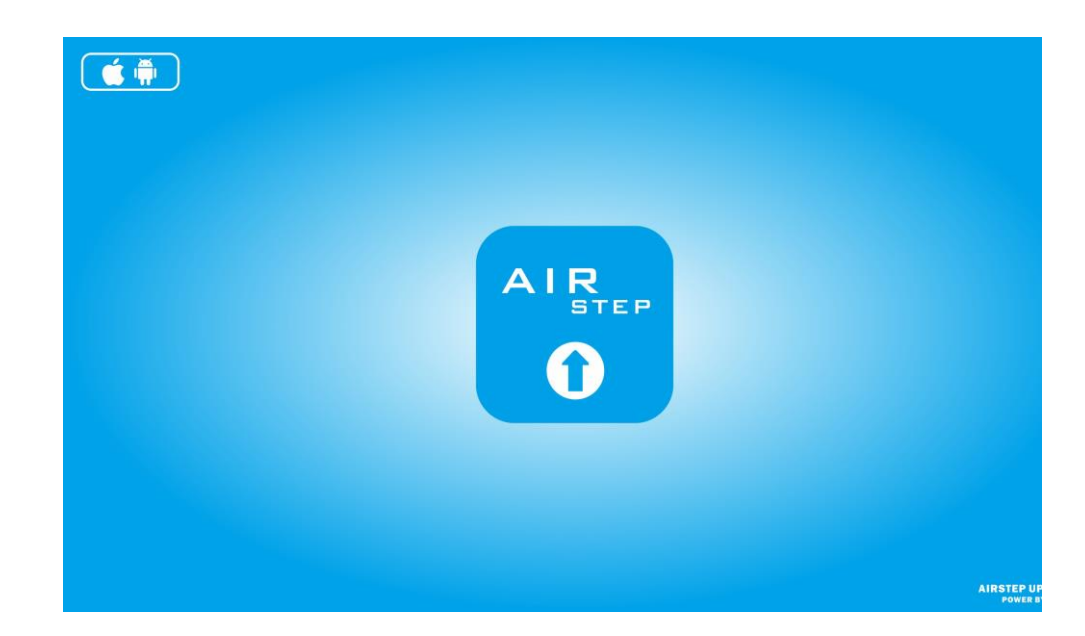

ダウンロード先は以下になります。

iOS[: https://apps.apple.com/cn/app/airstep-updater/id1577663031?l=en](https://apps.apple.com/cn/app/airstep-updater/id1577663031?l=en)

Android:<https://play.google.com/store/apps/details?id=com.timeyaa.flutternordicdfu>

# アップグレード:

AIRSTEP Special Edition のフットスイッチ D(右から 2 番目) を長押ししたまま、電源 スイッチをオンにします。左から 2 番目のフットスイッチの LED が点灯しているときは、 アップグレード モードに入ったことを意味します。

AIRSTEP アップデーター

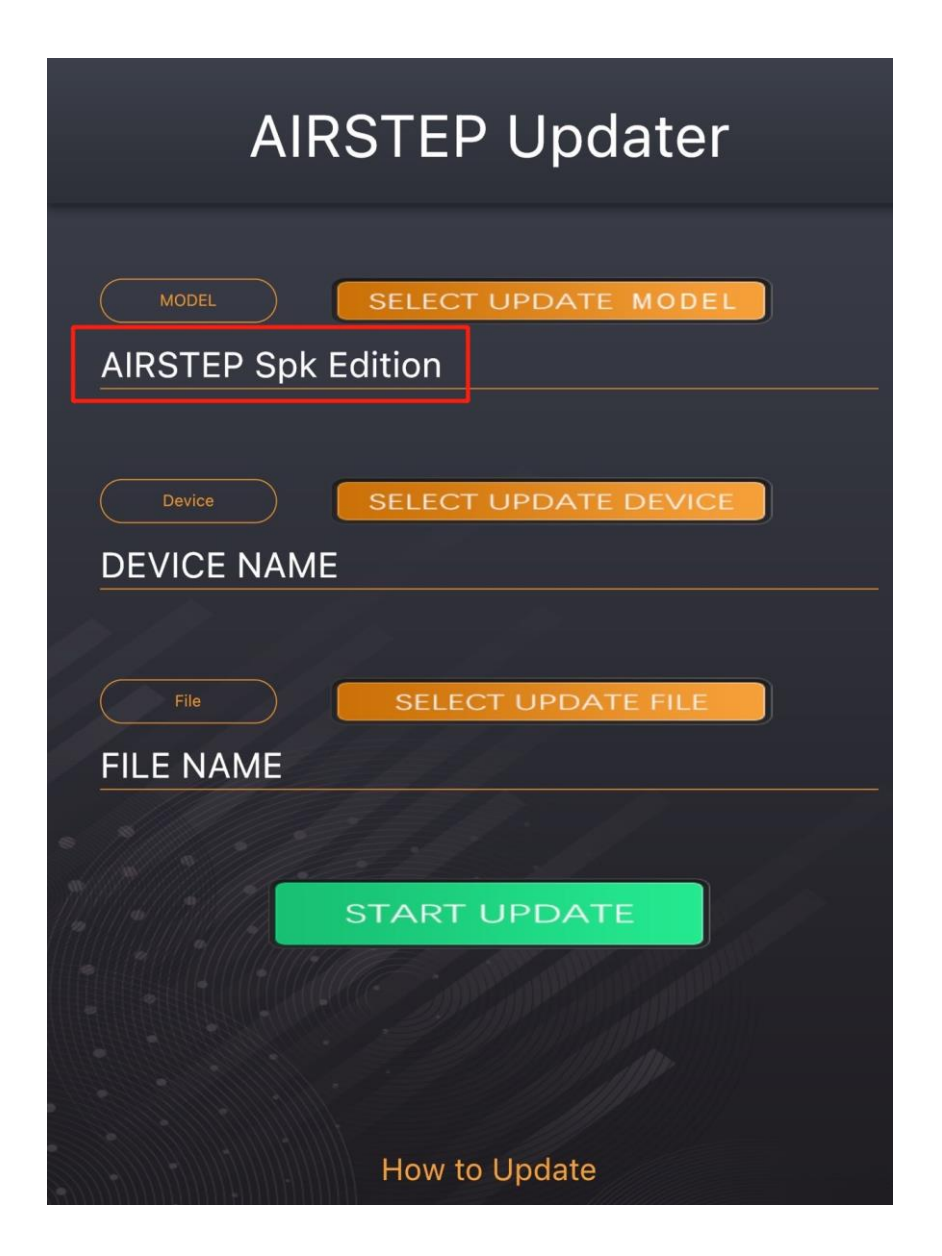

# アップデート手順

1. デバイスの Bluetooth を有効にして AIRSTEP Updater を操作できるようにしてくださ い。

2. 「SELECT UPDATE MODEL」では「AIRSTEP YT Edition」を選択して[CHOOSE]を 押します。

3. SELECT UPDATE DEVICE」で「AIRSTEP」を選択して[CHOOSE]を押します(その 前にシステムの位置情報を許可するメッセージが出る場合は[OK]を押す)。

4. 「SELECT UPDATE FILE」でアップグレードが必要なファームウェア(一般的には最 新バージョン)を選択して[CHOOSE]を押します。

5.「START UPDATE」をクリックしてアップグレードを開始します。

# FAQ

1. デバイスリストに何も表示されないのですが? ・位置情報と Bluetooth の使用を許可してください。 2. デバイスリストに AIRSTEP が見つからないのですが?

・ D フットスイッチを押したままの状態で、AIRSTEP をオンにしてください。

・リストに 「DfuXXXXX」 が表示されている場合、これは以前のバージョンの AIRSTEP がアップグレードモードに入ったときに発生しますが、これは正常な動作です。この 「DfuXXXXX」 を選択してアップグレードを行ってください。

3. ネットワークの問題で読み込みが行なえないのですが?

・クリックしてページを更新します。これで機能しない場合は、アプリを再起動してくださ い。

※その他、有用な情報がフックアップのサポートページにも掲載されています。ぜひ参考 にしてください。

https://hookup.co.jp/support/brand/xsonic

©2022 Hook Up, Inc.